[Support Produit](https://kbespplus.asicentral.com/fr/kb) > [Quotes, Orders & Invoices](https://kbespplus.asicentral.com/fr/kb/quotes-orders-invoices-2) > [Quotes & Proofs](https://kbespplus.asicentral.com/fr/kb/quotes-proofs) > [Envoyer le devis au client](https://kbespplus.asicentral.com/fr/kb/articles/send-the-quote-to-the-customer)

## Envoyer le devis au client

Jennifer M - 2023-05-04 - [Quotes & Proofs](https://kbespplus.asicentral.com/fr/kb/quotes-proofs)

Une fois que vous avez terminé de traiter le devis soumis par le client ou [de mettre à jour](https://kbespplus.asicentral.com/kb/articles/2131) [les informations sur le produit](https://kbespplus.asicentral.com/kb/articles/2131) dans le devis, vous pouvez le partager avec votre client par e-mail ou [par](https://kbespplus.asicentral.com/kb/articles/2127) lien. Dans l'onglet Devis / Commandes / Factures du projet, assurez-vous que le devis est le document de vente sélectionné.

## **Puis-je télécharger un devis au format PDF ? (cliquez pour la réponse)**

Oui, en cliquant sur l'icône à trois points et en sélectionnant l'option Télécharger la proposition.

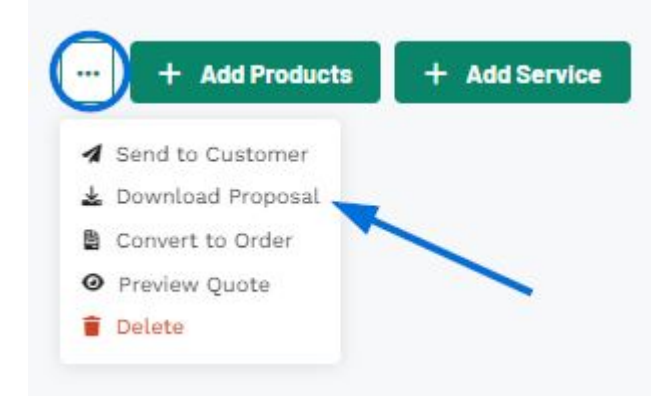

Le devis sera téléchargé sur votre ordinateur. Vous pouvez ensuite l'ouvrir au format PDF.

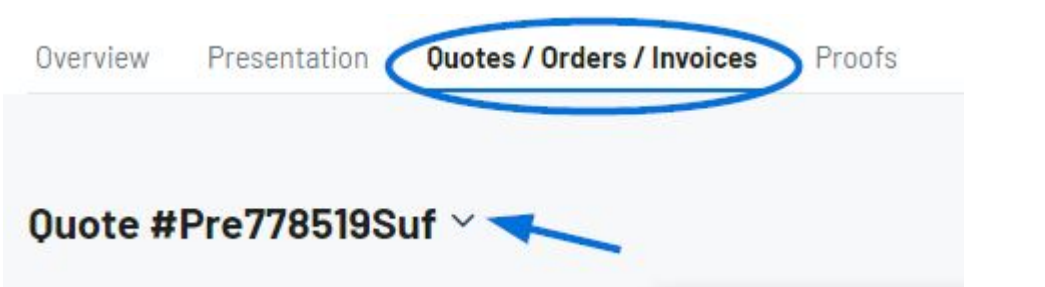

Ensuite, cliquez sur l'icône à trois points et sélectionnez Envoyer au client.

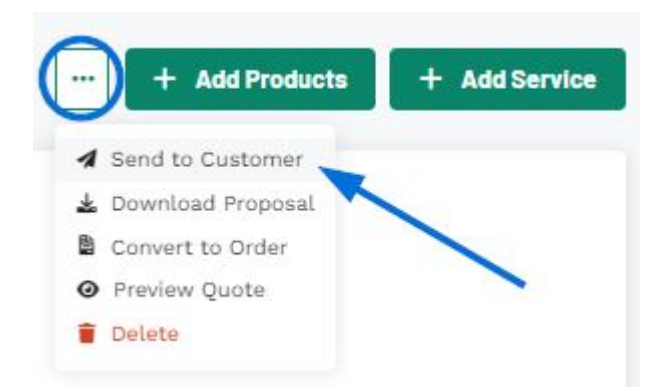

Dans le bouton de partage, il y a deux options:

## **Partager par e-mail**

Lorsque vous partagez un devis avec un client par e-mail, l'adresse dans l'enregistrement CRM du client sera affichée. Si aucune adresse e-mail n'existe pour ce client ou si vous souhaitez envoyer une adresse e-mail différente, vous pouvez en saisir une dans la zone Destinataires. La ligne d'objet et le message peuvent être personnalisés dans la section Modèles d'e-mails et de messages de la section Compte - Paramètres.

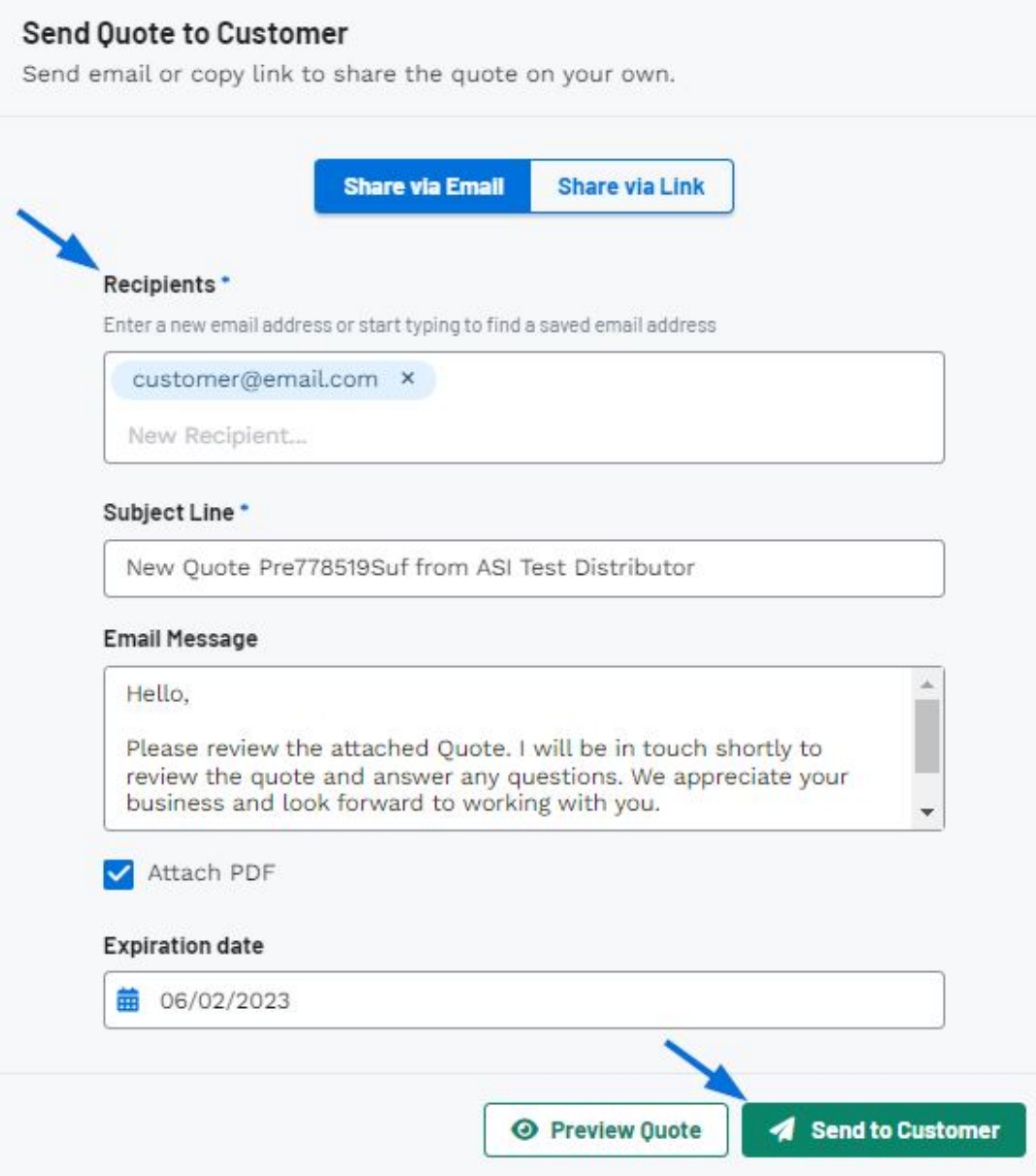

La date d'expiration sera automatiquement renseignée à partir du projet, mais peut être modifiée à l'aide de l'icône du calendrier.

Vous pouvez cliquer sur le bouton Aperçu du devis pour afficher le portail du client et une fois que vous êtes prêt, cliquez sur le bouton Partager avec le client.

## **Partager via un lien**

La date d'expiration sera automatiquement renseignée à partir du projet, mais peut être modifiée à l'aide de l'icône du calendrier.

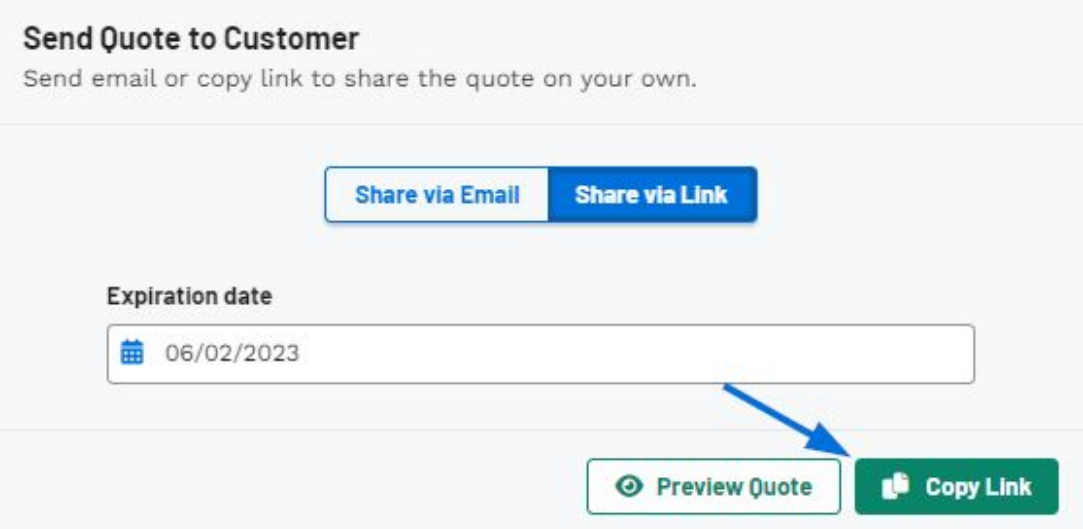

Vous pouvez cliquer sur le bouton Aperçu du devis pour afficher le portail du client et une fois que vous êtes prêt, cliquez sur le bouton Copier le lien.

Le devis sera désormais disponible sur le portail client. Le client peut consulter le devis, demander des modifications ou l'approuver.

Contenu lié

- [Process a Customer Requested Quote](https://kbespplus.asicentral.com/fr/kb/articles/process-a-customer-requested-quote)
- [Create a Quote from the Project](https://kbespplus.asicentral.com/fr/kb/articles/create-a-quote-from-the-project)
- [Edit Decoration for All Items in Quote](https://kbespplus.asicentral.com/fr/kb/articles/edit-decoration-for-all-items-in-quote)